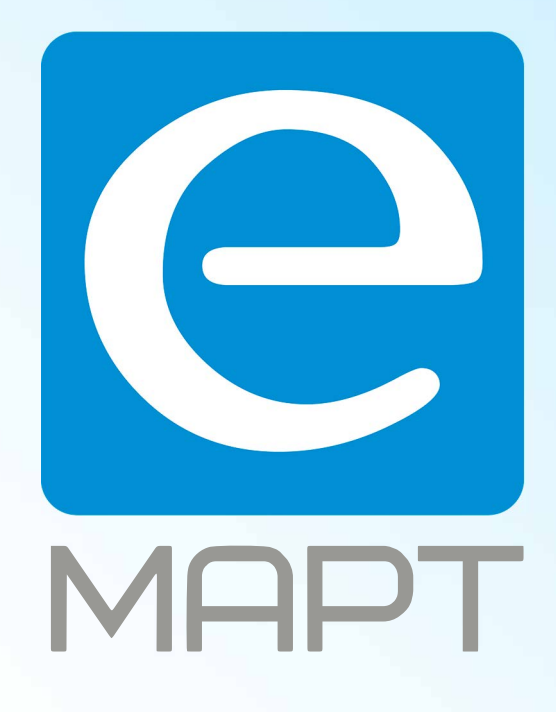

# E-MAPT ВАШ ПОСТАВЩИК LTV https://emart.su/brands/ltv

Санкт-петербург 8 812 426-99-66 Москва Краснодар

Федеральный 8 800 511-77-41 8 495 137-99-67 8 861 205-62-66

www.emart.su

mail@emart.su

# **LTV CNT-220 24**

#### **PTZ IP-видеокамера**

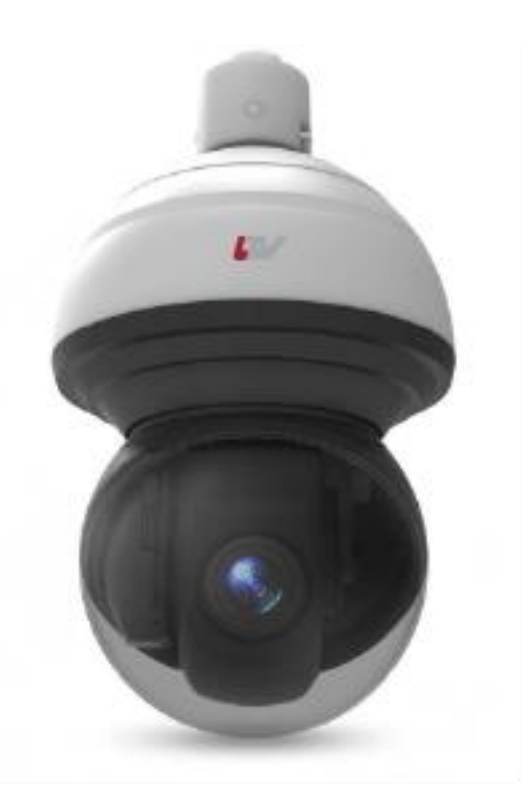

#### **Инструкция по быстрому запуску** Версия 1.0

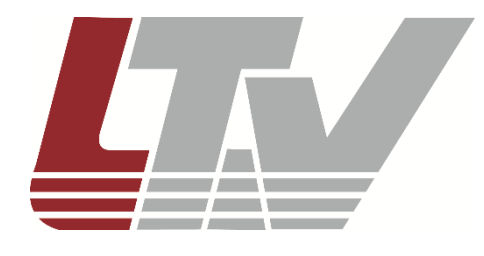

www.ltv-cctv.ru

Благодарим за приобретение нашего продукта. В случае возникновения каких-либо вопросов, связывайтесь с продавцом оборудования.

Данная инструкция подходит для PTZ IP-видеокамеры LTV CNT-220 24.

Сведения, представленные в данном руководстве, верны на момент опубликования. Производитель оставляет за собой право в одностороннем порядке без уведомления потребителя вносить изменения в изделия для улучшения их технологических и эксплуатационных параметров. Вид изделий может незначительно отличаться от представленного на фотографиях. Обновления будут включены в новую версию данной инструкции. Мы своевременно вносим изменения.

# **СОДЕРЖАНИЕ**

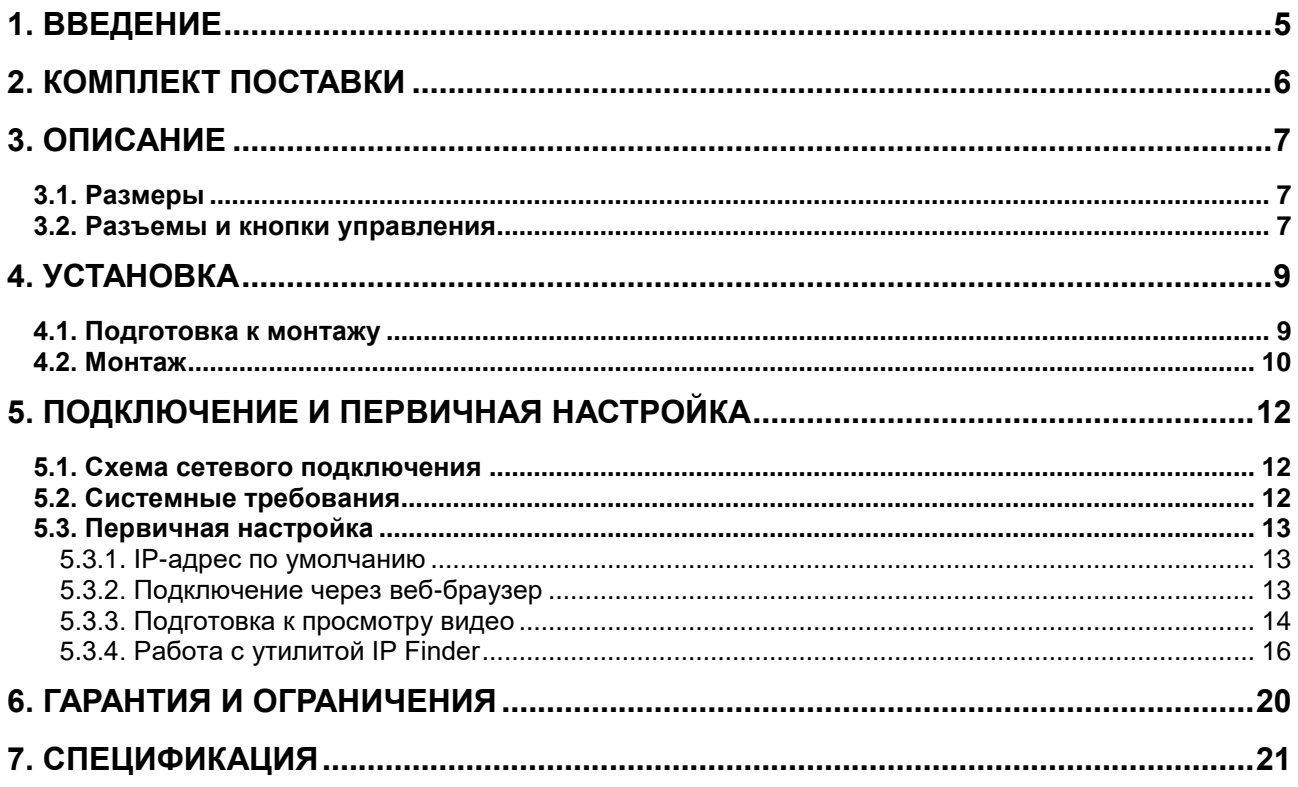

## **Техника безопасности**

- В случае неправильной работы продукта свяжитесь с продавцом или ближайшим сервисным центром. Не пытайтесь самостоятельно разбирать устройство. Мы не несем никакой ответственности за проблемы, возникшие в результате ремонта или обслуживания неуполномоченными на то лицами.
- Избегайте попадания жидкости внутрь видеокамеры во время работы. Несмотря на то, что видеокамера имеет водонепроницаемый корпус, запрещается погружать ее в воду.
- Эксплуатация оборудования должна осуществляться в строгом соответствии с правилами электробезопасности, пожарной безопасности и прочими нормативными требованиями, действующими в вашем регионе.
- Не используйте видеокамеру с источником питания, напряжение которого отличается от указанного в спецификации.
- Не бросайте видеокамеру и не подвергайте ее ударам.
- Старайтесь не касаться объектива видеокамеры.
- При необходимости протирайте только сухой мягкой тканью. Не используйте бензин и растворители для очистки видеокамеры, так как они могут вызвать повреждение корпуса или помутнение объектива видеокамеры.
- Не направляйте видеокамеру на солнце и очень яркие источники освещения в течение продолжительного периода времени.
- Не используйте видеокамеру в очень жарких или холодных условиях, влажных, пыльных местах и не подвергайте воздействию сильного электромагнитного излучения.
- Не используйте видеокамеру вблизи люминесцентных ламп, а также при нестабильном или мерцающем освещении.

### **1. Введение**

<span id="page-5-0"></span>Данная инструкция по быстрому запуску поможет вам быстро подключить IPвидеокамеру LTV CNT-220 24 к сети.

- 1. Проверьте содержимое упаковки в соответствие с приведенным ниже списком;
- 2. Установите и подключите видеокамеру;
- 3. Задайте требуемый IP-адрес.

**ВНИМАНИЕ:** Данное устройство должно быть установлено в соответствии с местными законами и правилами.

# **2. Комплект поставки**

<span id="page-6-0"></span>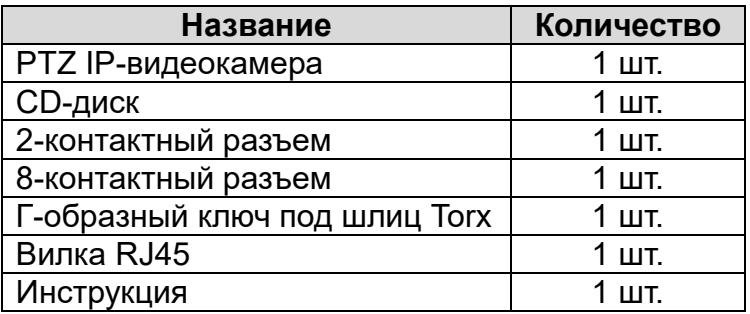

## **3. Описание**

# <span id="page-7-1"></span><span id="page-7-0"></span>**Размеры**

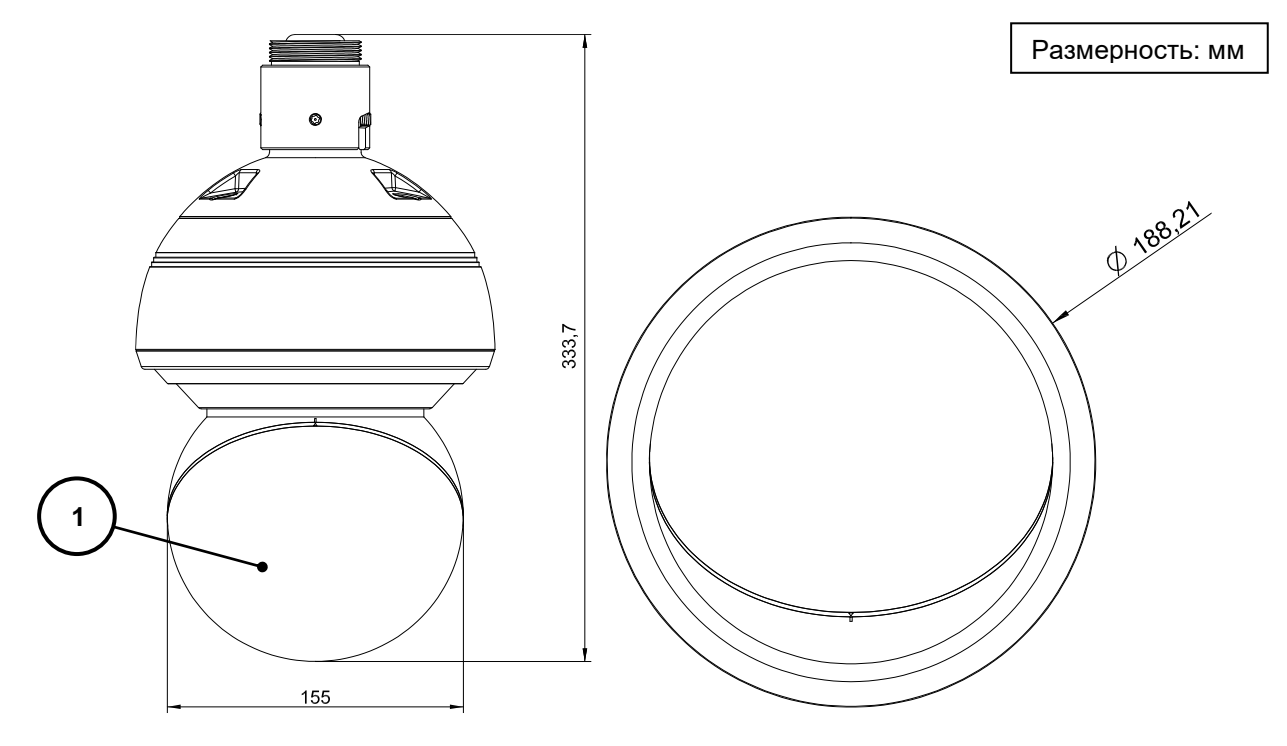

Рис. 3.1. Размеры

## <span id="page-7-2"></span>**Разъемы и кнопки управления**

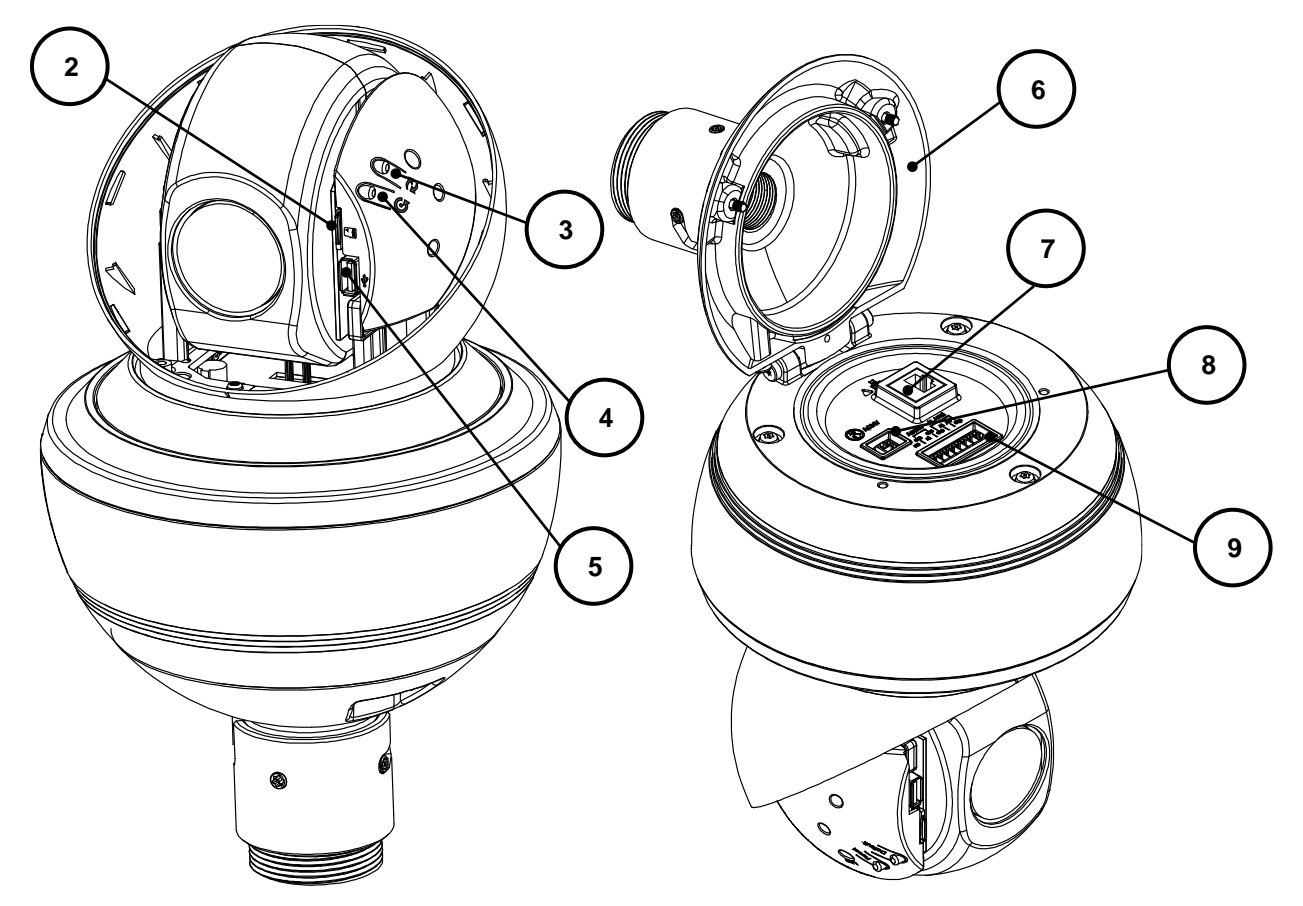

Рис. 3.2. Разъемы и кнопки управления

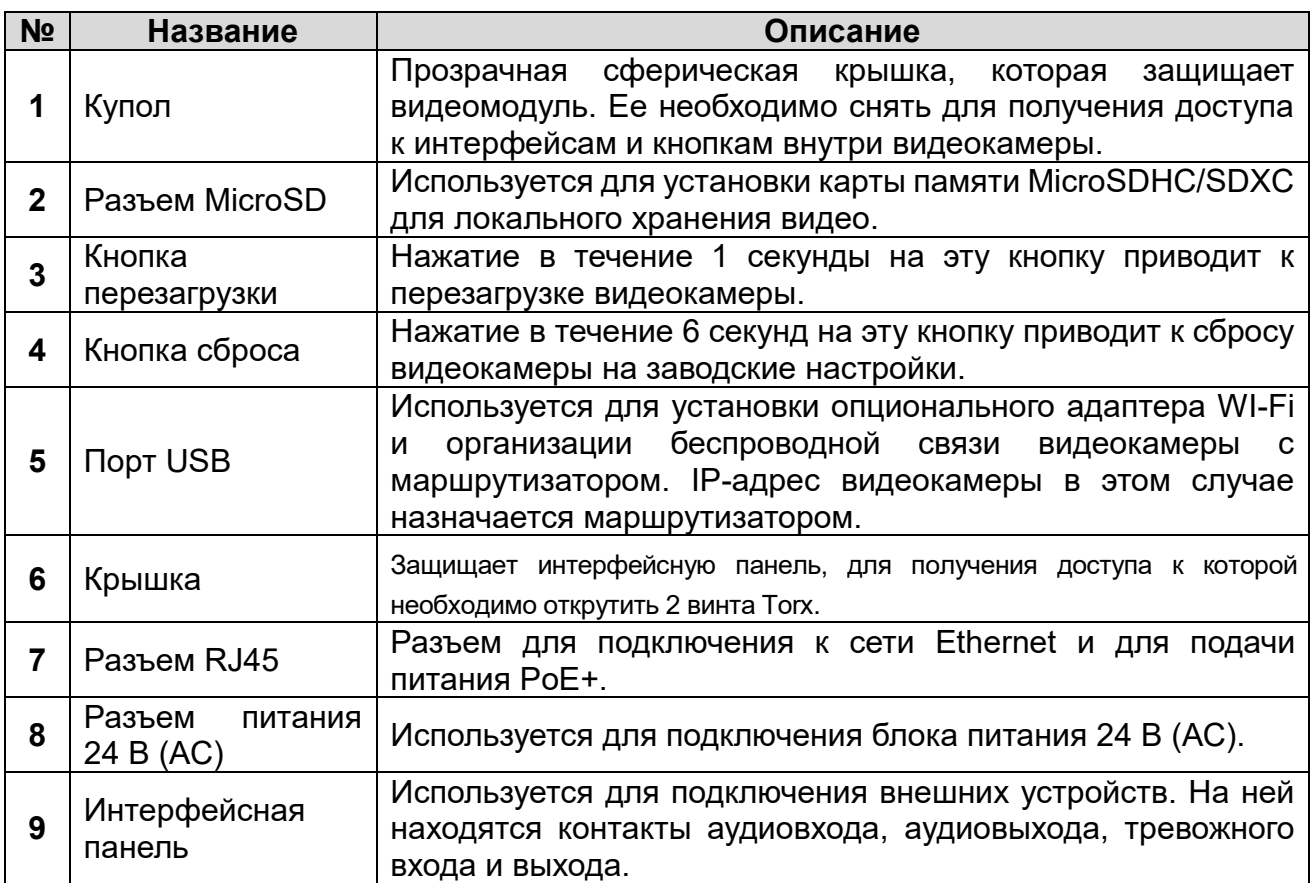

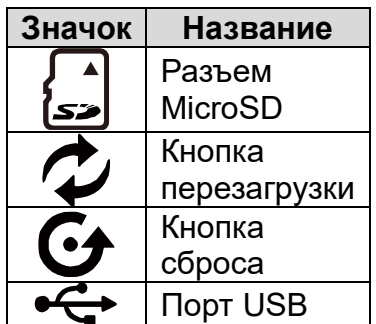

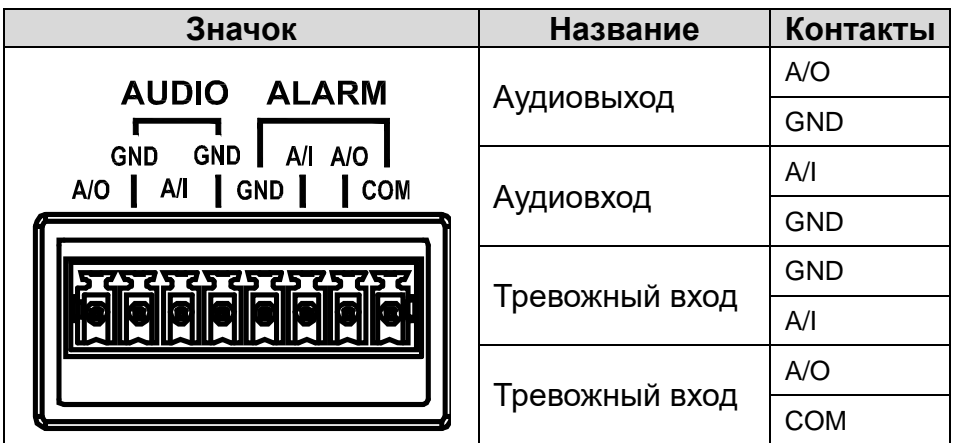

**ВНИМАНИЕ:** На тревожном выходе напряжение составляет 30 В (DC) с максимальной нагрузкой 1 А.

**ВНИМАНИЕ:** Тревожный вход работает как выключатель, который может быть сконфигурирован как НО (нормально открытый) или НЗ (нормально замкнутый).

# **4. Установка**

#### <span id="page-9-1"></span><span id="page-9-0"></span>**Подготовка к монтажу**

Перед установкой убедитесь, что стена или потолок достаточно прочны, чтобы выдержать тройной вес видеокамеры.

При монтаже вам могут потребоваться следующие инструменты: дрель, отвертка, кусачки.

При распаковке видеокамеры убедитесь в отсутствии видимых повреждений. Упаковочные материалы защищают видеокамеру при транспортировке, и при установке видеокамеру нужно освободить от них.

Поверните купол против часовой стрелки и снимите его с видеокамеры. Удалите из видеокамеры пенополиэтилен, который используется для защиты видеомодуля при транспортировке. Подключите к видеокамере внешние устройства (адаптер Wi-Fi, карта памяти MicroSD), если планируется их использовать. Также при необходимости вы можете воспользоваться кнопками перезагрузки и сброса.

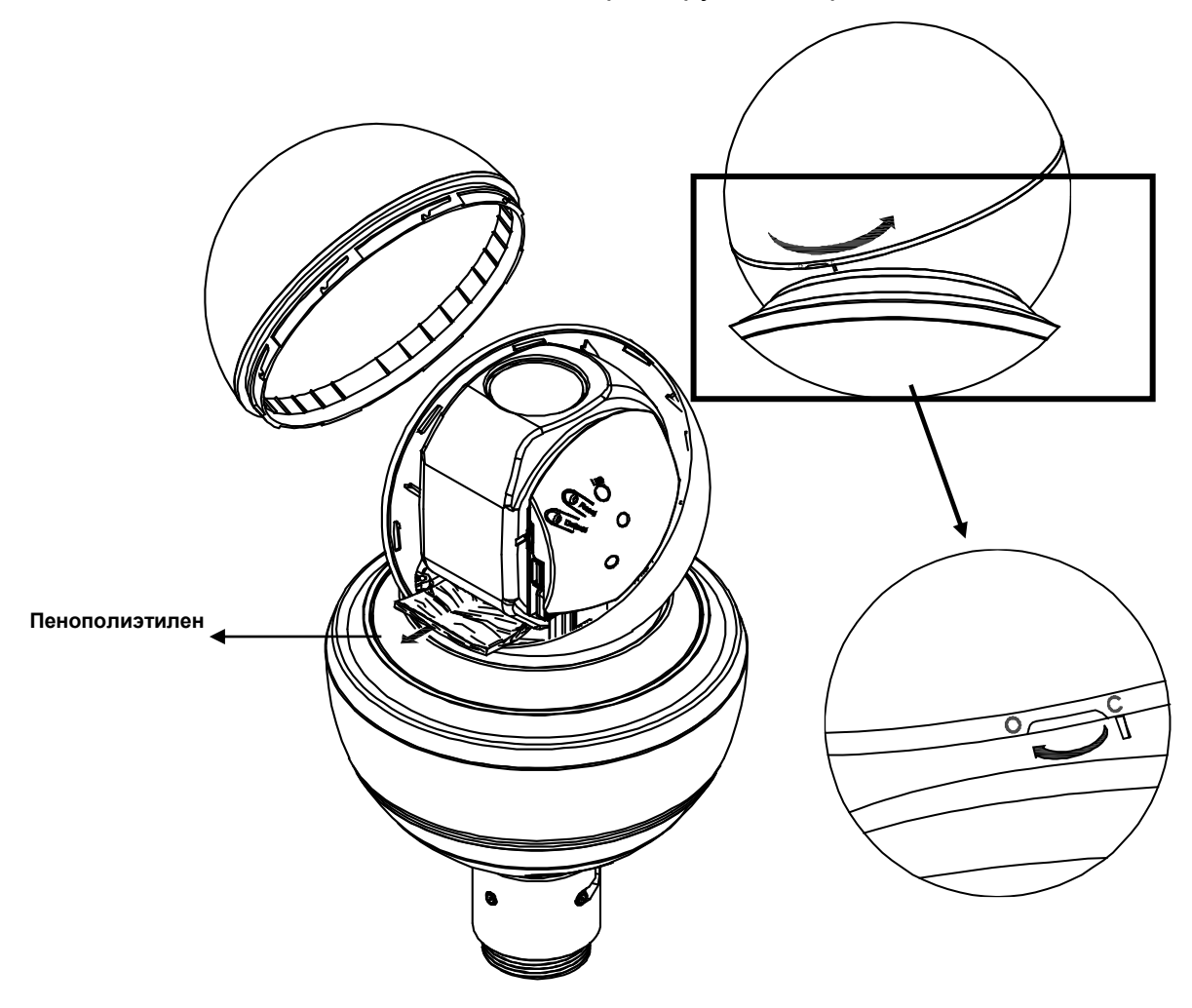

Рис. 4.1. Снятие купола

# <span id="page-10-0"></span>**Монтаж**

- 1. Снимите соединительное кольцо с крышки. Для этого открутите два винта и снимите их с соединительного кольца, а затем поверните соединительное кольцо, чтобы сместить оставшиеся два винта вдоль его пазов и снять его.
- 2. Открутите два винта Torx на крышке и снимите ее с видеокамеры.
- 3. Прикрутите соединительное кольцо к кронштейну и вытяните нужные кабели через соединительное кольцо для дальнейшего подключения их к видеокамере.
- 4. Прикрепите страховочный тросик одной стороной к крышке видеокамеры, а другой стороной к соединительному кольцу, которое уже закреплено на кронштейне.

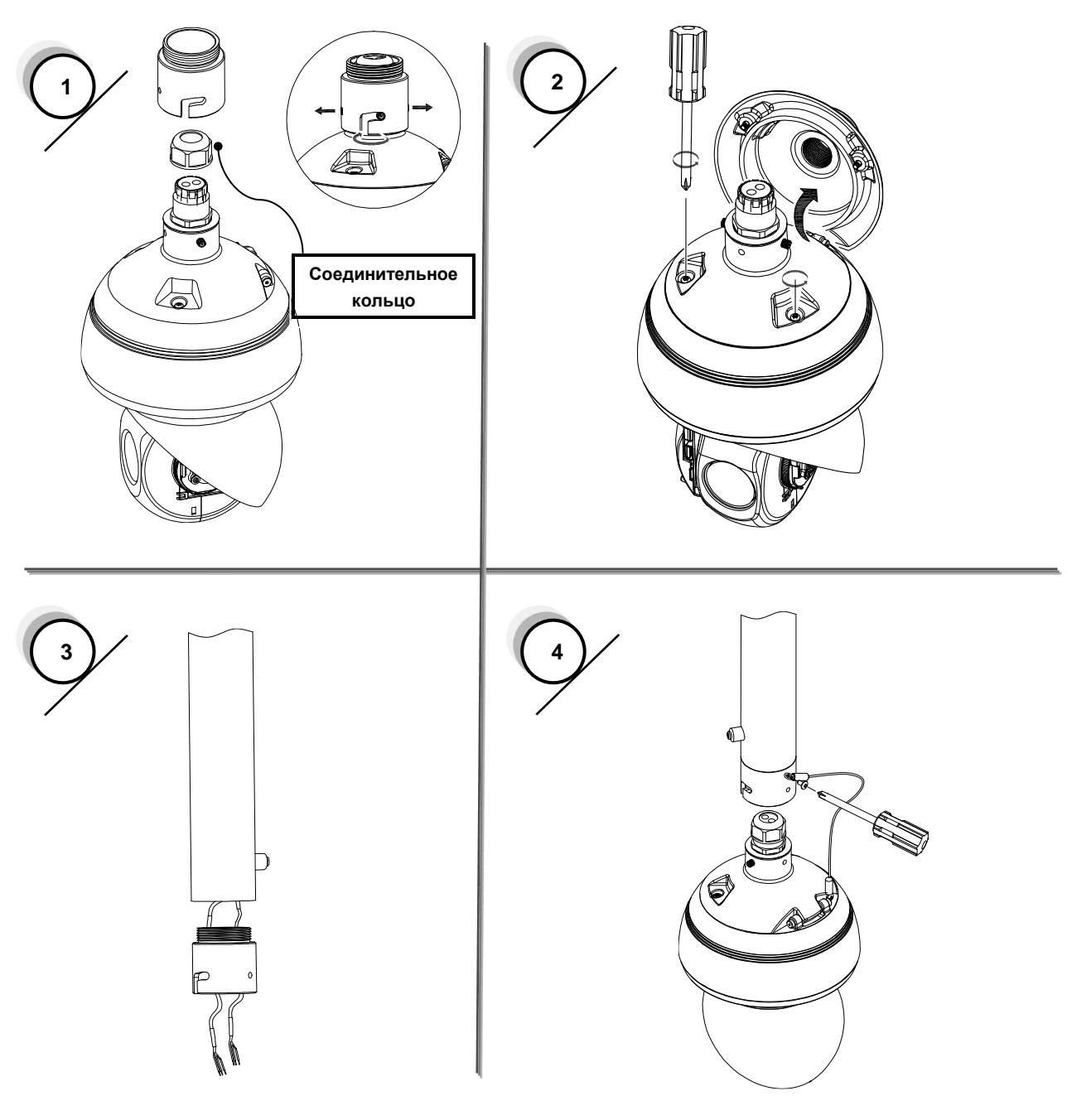

Рис. 4.2. Монтаж видеокамеры (шаги 1-4)

- 5. Протяните нужные кабели через герметизирующую заглушку и плотно зафиксируйте ее в крышке, чтобы обеспечить водонепроницаемость. Подключите к видеокамере нужные кабели (питание, Ethernet, интерфейсы).
- 6. Прикрутите крышку видеокамеры к соединительному кольцу. Для этого поверните крышку, чтобы два винта на ней двигались вдоль пазов на соединительном кольце, а затем закрутите оставшиеся два винта, чтобы зафиксировать крышку на соединительном кольце.
- 7. Закройте крышку видеокамеры и плотно затяните три винта Torx.
- 8. После этого верните купол обратно на видеокамеру и поверните его по часовой стрелке, чтобы зафиксировать. Монтаж видеокамеры завершен.

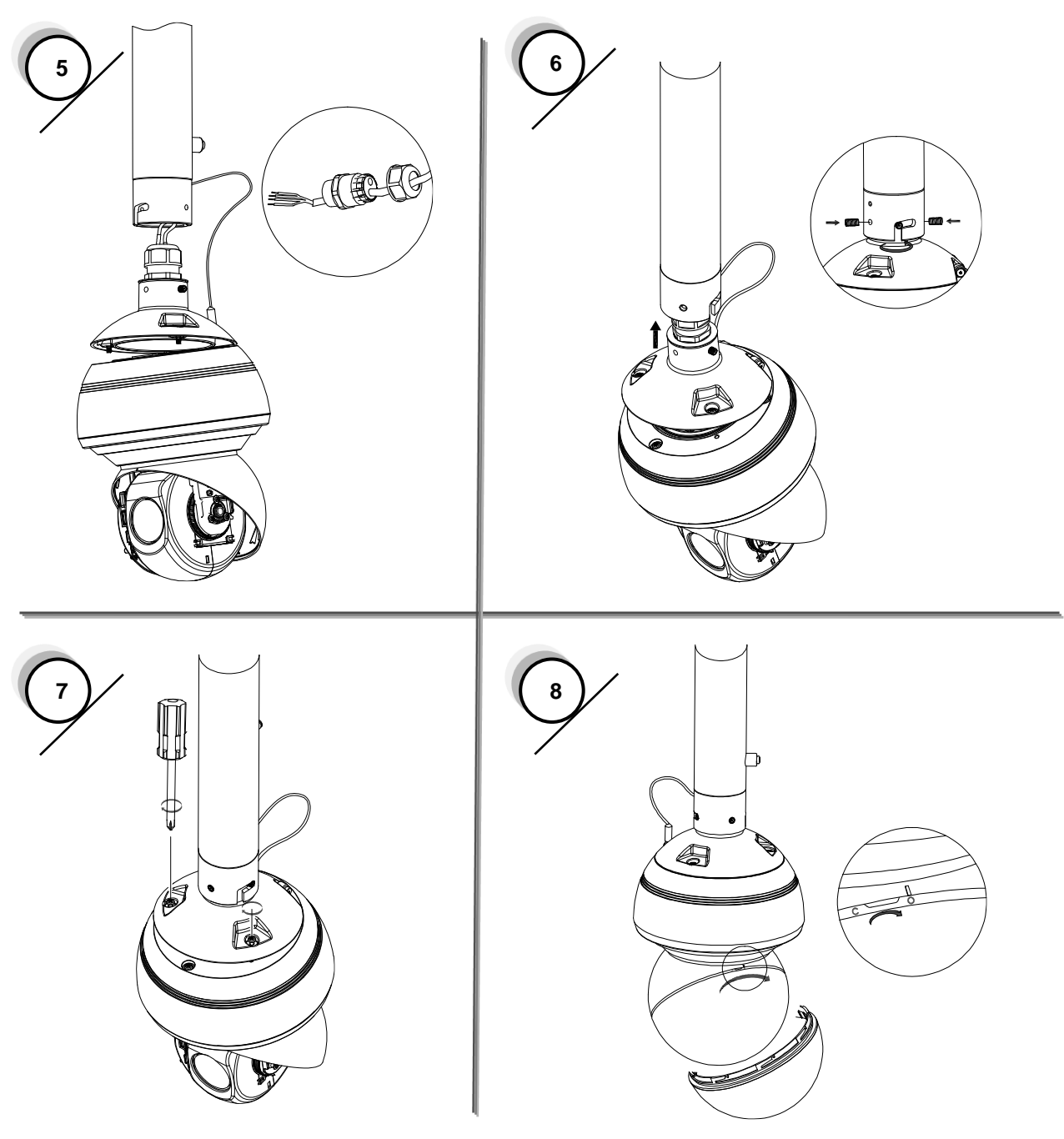

Рис. 4.3. Монтаж видеокамеры (шаги 5-8)

# <span id="page-12-0"></span>**5. Подключение и первичная настройка**

## <span id="page-12-1"></span>**Схема сетевого подключения**

IP-видеокамера LTV CNT-220 24 оснащена сетевым интерфейсом Ethernet с разъемом RJ-45 и может передавать видео по локальной сети или по сети Интернет. На [Рис. 5.1](#page-12-3) показана [Типичная схема сетевого подключения.](#page-12-3)

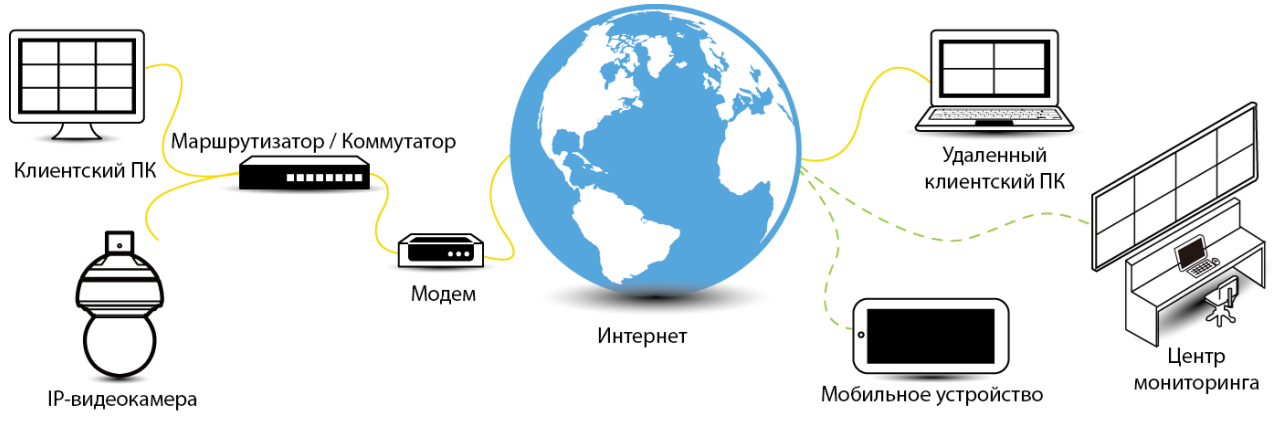

Рис. 5.1. Типичная схема сетевого подключения

#### <span id="page-12-3"></span><span id="page-12-2"></span>**Системные требования**

В следующей таблице приведены минимальные требования к оборудованию и программному обеспечению для работы с IP-видеокамерой. Не рекомендуется использовать программное или аппаратное обеспечение, характеристики которого не удовлетворяют данным требованиям.

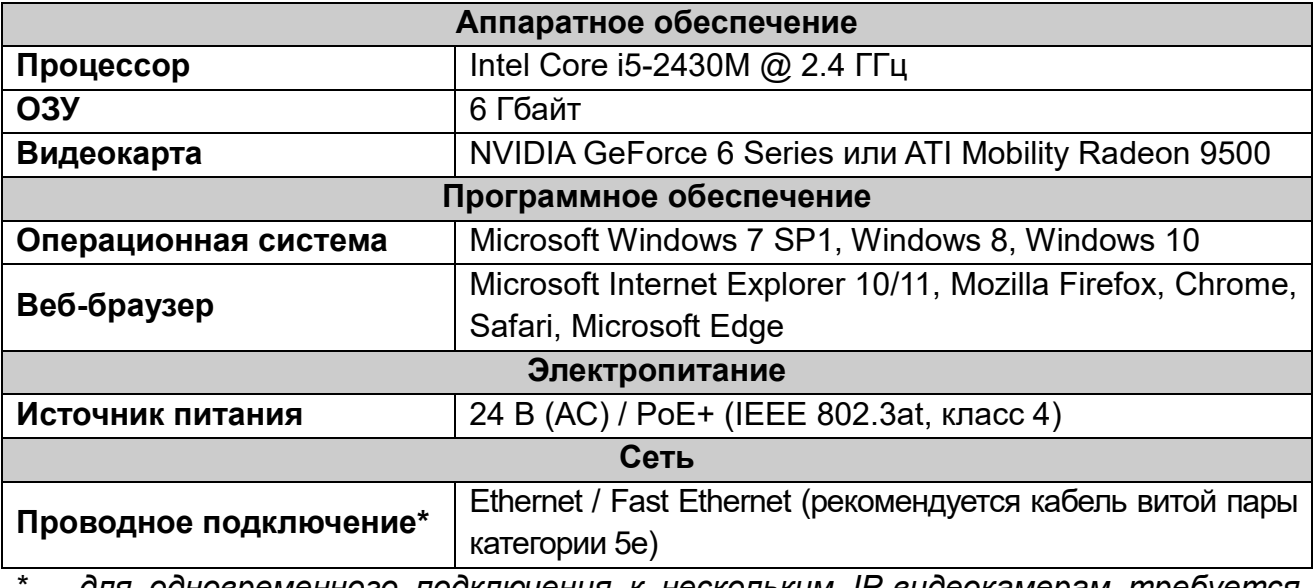

*\* – для одновременного подключения к нескольким IP-видеокамерам требуется коммутатор Ethernet*

## <span id="page-13-0"></span>**Первичная настройка**

#### <span id="page-13-1"></span>**5.3.1. IP-адрес по умолчанию**

Поскольку данное устройство работает в IP-сетях, в первую очередь нужно назначить ему IP-адрес. По умолчанию IP-видеокамере назначен IP-адрес 192.168.0.30 и маска подсети 255.255.255.0. Тем не менее, если в вашей локальной сети присутствует DHCP-сервер, то IP-видеокамера может автоматически получать от него IP-адрес. В этом случае не потребуется назначать ей IP-адрес вручную, но предварительно должен быть отмечен пункт **DHCP** в разделе меню **Network/Basic settings**.

#### <span id="page-13-2"></span>**5.3.2. Подключение через веб-браузер**

- 1. Убедитесь, что IP-видеокамера и ваш компьютер находятся в одной подсети.
- 2. Проверьте сетевое соединение между вашим компьютером и IP-видеокамерой. Для этого нужно проверить утилитой ping ее IP-адрес по умолчанию. Запустите окно командной строки (нажав кнопку **Пуск**, выберите **Все программы → Стандартные → Командная строка**). В открывшемся окне наберите ping 192.168.0.30. Если появляется сообщение **Получен ответ от…**, это означает, что соединение установлено.
- 3. Запустите веб-браузер Internet Explorer и введите IP-адрес 192.168.0.30. Появится диалоговое окно авторизации пользователя. Введите в окне имя пользователя и пароль по умолчанию: **admin** и **1234**. Более подробная информация по конфигурированию устройства содержится в инструкции пользователя.

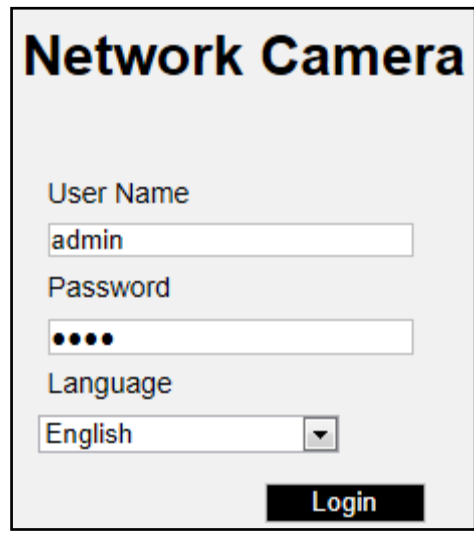

Рис. 5.2. Окно авторизации

При первом подключении для корректной работы IP-видеокамеры, потребуется установить элементы ActiveX. Проверьте настройки безопасности вашего веббраузера. Установка элементов ActiveX должна быть разрешена. После завершения установки элементов ActiveX в вашем веб-браузере будет доступно видео и меню настройки IP-видеокамеры.

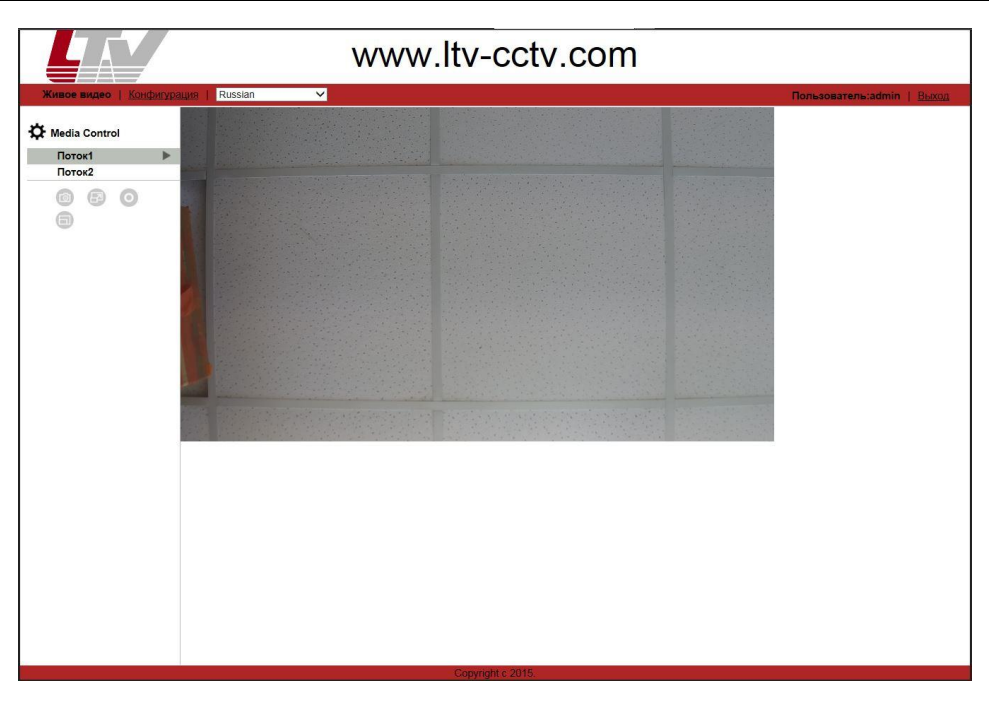

Рис. 5.3. Интерфейс просмотра

#### <span id="page-14-0"></span>**5.3.3. Подготовка к просмотру видео**

Видео от IP-видеокамеры можно просмотреть в различных веб-браузерах. В качестве примера настроим просмотр видео в веб-браузере Internet Explorer.

- 1. Включите файлы cookie. Для этого выполните следующие действия.
	- a. В веб-браузере в меню **Сервис** выберите раздел **Свойства браузера**.
	- b. На вкладке **Конфиденциальность** установите ползунок уровня безопасности в положение **Низкий** или **Принимать все файлы cookie**.
	- c. Нажмите **OK**.
- 2. Если используется прокси-сервер, выполните следующие действия.
	- a. В веб-браузере в меню **Сервис** выберите раздел **Свойства браузера** перейдите на вкладку **Подключения.**
	- b. Нажмите кнопку **Настройка сети** и сконфигурируйте настройки проксисервера.
- 3. Измените уровень безопасности в настройках веб-браузер следующим образом.
	- a. В веб-браузере в меню **Сервис** выберите раздел **Свойства браузера**.
	- b. Перейдите на вкладку **Безопасность.**
	- c. Выберите **Интернет**, если IP-видеокамера находится вне локальной сети компьютера, или **Местная интрасеть**, если IP-видеокамера находится в локальной сети.
	- d. Щелкните на кнопке **Другой**, чтобы открыть окно параметров безопасности.

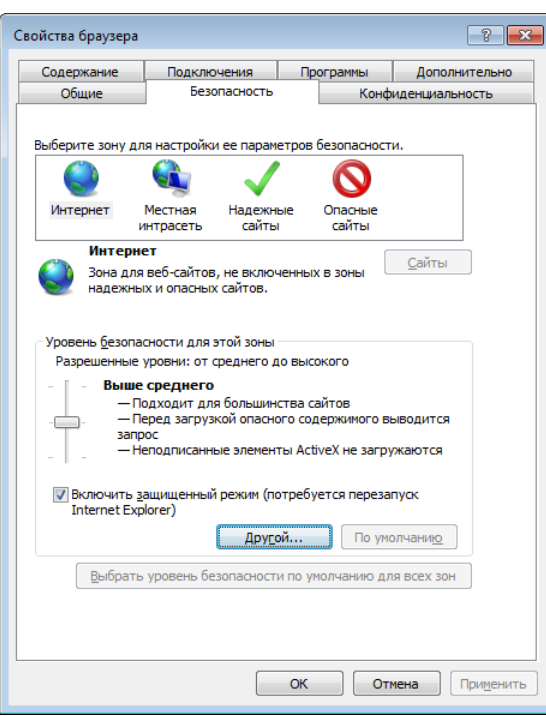

Рис. 5.4. Настройка параметров безопасности (шаг 1)

- e. Пролистайте вниз до настроек элементов ActiveX и модулей подключения и установите их следующим образом.
	- **Загрузка подписанных элементов ActiveX Предлагать (рекомендуется)**
	- **Загрузка неподписанных элементов ActiveX Предлагать**
	- **Использование элементов управления ActiveX, не помеченных как безопасные для использования – Предлагать**

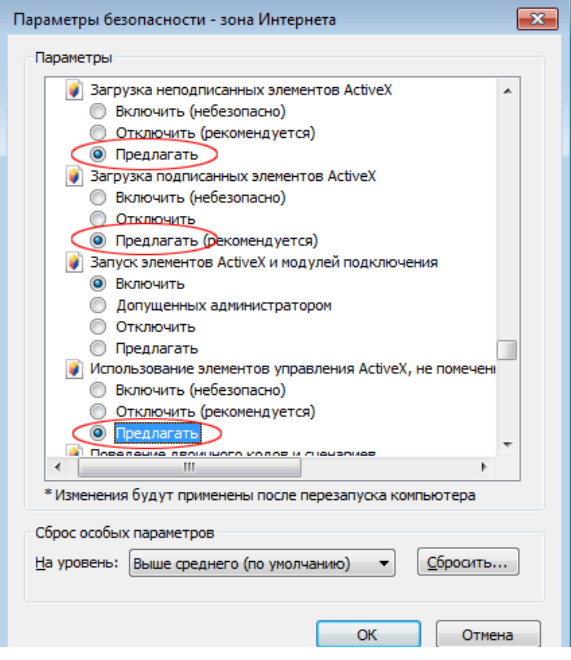

Рис. 5.5. Настройка параметров безопасности (шаг 2)

**Автоматические запросы элементов ActiveX – Включить**

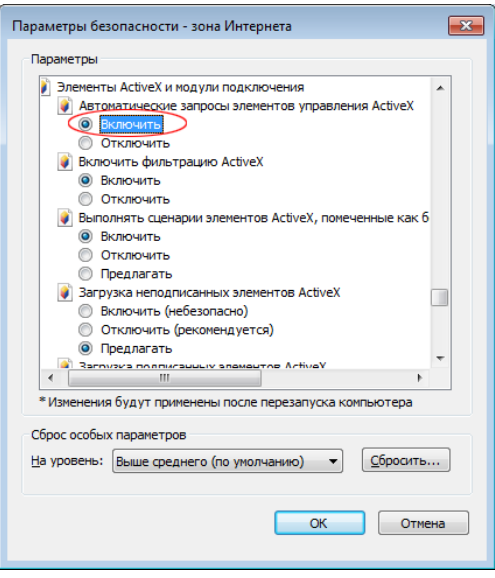

Рис. 5.6. Настройка параметров безопасности (шаг 3)

- **Запуск элементов ActiveX и модулей подключения – Включить**
- **Выполнять сценарии элементов ActiveX, помеченные как безопасные\* – Включить**

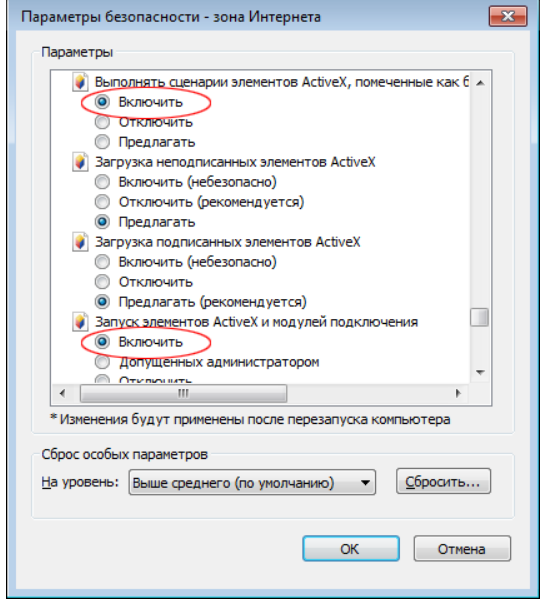

Рис. 5.7. Настройка параметров безопасности (шаг 4)

- 4. Нажмите **OK**, чтобы сохранить настройки.
- 5. Закройте все окна Microsoft Internet Explorer и откройте новое окно веб-браузера, чтобы новые настройки вступили в силу.
- 6. Введите в адресную строку веб-браузера IP-адрес видеокамеры. Теперь вы сможете просматривать видео от видеокамеры.

#### <span id="page-16-0"></span>**5.3.4. Работа с утилитой IP Finder**

IP Finder – это утилита, которая помогает пользователям обнаружить IP-видеокамеру в сети, к которой подключен компьютер пользователя. Эта утилита работает под операционными системами Microsoft Windows XP, Microsoft Windows Vista, Windows 7, Windows 8, Windows 10.

- 1. Скопируйте папку с утилитой IP Finder на локальный компьютер.
- 2. Двойным щелчком мыши на файле IPFinder.exe в папке с утилитой IP Finder запустите ее, и вы увидите окно утилиты (см. [Рис. 5.8\)](#page-17-0). В этом окне отображается информация об обнаруженных в сети IP-видеокамерах. Выберите нужную IP-видеокамеру в списке и настройте следующие параметры.
	- Имя пользователя и пароль (**User Name & Password**). Для конфигурирования IP-видеокамеры необходимо указать для нее имя пользователя и пароль и нажать кнопку **Verify**.
	- Имя IP-видеокамеры (**Camera Name**). Введите имя, которое лучшим образом ее характеризует (по месту нахождения, выполняемой функции и т. д.).
	- Сетевые настройки (**Network Settings**). Если в сети используется DHCPсервер для автоматического назначения IP-адресов, в выпадающем меню **IP MODE** выберите значение **dhcp**. В противном случае выберите **manual**, если необходимо ввести вручную значение IP-адреса (**IP Address**), маски подсети (**Subnet Mask**) и порт HTTP (**HTTP Port**).

Нажмите кнопку **Save**, чтобы сохранить изменения или кнопку **Cancel**, чтобы их отменить.

| <b>IPFinder (4.1.34L)</b> |                    |                   |                    |                 |        |             |                   |                |               |
|---------------------------|--------------------|-------------------|--------------------|-----------------|--------|-------------|-------------------|----------------|---------------|
| Ø<br>$Q_{\text{max}}$     | 匿                  |                   |                    |                 |        |             |                   |                | English       |
| <b>Camera List</b>        |                    |                   |                    |                 |        |             |                   |                |               |
| Camera Name               | <b>MAC Address</b> | <b>IP Address</b> | <b>Subnet Mask</b> | Default Gateway | Port   | <b>DHCP</b> | <b>FW Version</b> | Model No.      | <b>Status</b> |
| ipcam                     | 00:0b:67:01:d1:e1  | 93.171.136.245    | 255.255.255.0      | 93.171.136.129  | 80     | on          | 01.17             | LTV CNT-450 00 | View          |
| 28 - CNT 850-58           | 00:0b:67:01:d2:10  | 192.168.55.28     | 255.255.255.0      | 192.168.55.160  | 80     | off         | 01.17             | LTV CNT-850 58 | View          |
| ipcam                     | 00:0b:67:01:ca:9f  | 93.171.136.222    | 255.255.255.128    | 93.171.136.129  | 80     | on          | 01.19             | LTV CNT-830 41 | View          |
| ipcam                     | 00:0b:67:01:d4:bb  | 93.171.136.208    | 255.255.255.128    | 93.171.136.129  | 80     | on          | 01.19             | LTV CNT-830 41 | View          |
|                           |                    |                   |                    |                 |        |             |                   |                |               |
| <b>Camera Name</b>        | ipcam              |                   | <b>User Name</b>   | admin           |        |             |                   |                |               |
| <b>MAC Address</b>        | 00:0b:67:01:ca:9f  |                   | Password           | make.           |        |             |                   |                |               |
| <b>IP Address</b>         | 93.171.136.222     |                   |                    |                 |        |             |                   |                |               |
| <b>Subnet Mask</b>        | 255.255.255.128    |                   |                    |                 |        |             |                   |                | a sheeraana   |
| Gateway                   | 93.171.136.129     |                   |                    |                 |        |             |                   |                |               |
| <b>HTTP Port</b>          | 80<br>DHCP         | on                |                    |                 |        |             |                   |                |               |
|                           |                    |                   |                    |                 |        |             |                   |                |               |
|                           |                    |                   |                    | Save            | Cancel |             |                   |                |               |

Рис. 5.8. Окно утилиты IP Finder

<span id="page-17-0"></span>**ВНИМАНИЕ:** Компьютер, на котором запущена утилита IP Finder, и подключенные видеокамеры должны находиться в одном и том же сегменте сети (физической подсети.)

- 3. При щелчке на слове **View** в строке выбранной камеры или нажатии на кнопку о<sup>д</sup> произойдет автоматическое подключение к ней через веб-браузер. Необходимо ввести имя пользователя и пароль в соответствующих полях вебинтерфейса. Также вы можете вручную запустить веб-браузер и ввести в адресной строке IP-адрес видеокамеры или ее имя.
- 4. Нажмите кнопку **Ф.** чтобы выполнить поиск IP-видеокамер. В основном окне будет представлен список IP-видеокамер, подключенных к данному сегменту сети.
- 5. При нажатии на кнопку <sup>6</sup> будут доступны следующие варианты действий с IPвидеокамерой:
	- a. программный сброс настроек,
	- b. аппаратный сброс настроек,
	- c. перезагрузка.

После выбора нужного варианта появится предупреждение. Подтвердите ваш выбор.

- 6. В правом верхнем углу интерфейса находится кнопка фильтра поиска **Filter**. Вы можете ввести ключевые слова, выбрать критерий поиска из выпадающего меню, чтобы сузить поиск, и нажать кнопку **Filter**, чтобы отфильтровать подключенные IP-видеокамеры.
- 7. Для обновления прошивки выбранной IP-видеокамеры нажмите кнопку **...** После этого появится всплывающее окно, как показано на [Рис. 5.9.](#page-18-0) Чтобы обновить прошивку необходимо выполнить следующие действия.

| <b>IPFinder (4.1.34L)</b>                                                                                                    |                   |                |                                                                                                    |                   |      |      |            |                               |         |
|----------------------------------------------------------------------------------------------------|-------------------|----------------|----------------------------------------------------------------------------------------------------|-------------------|------|------|------------|-------------------------------|---------|
| $Q_{\text{eff}}^{\text{H}}$<br>(5                                                                                                    | E                 |                |                                                                                                    |                   |      |      |            |                               | English |
| <b>Firmware Upload</b>                                                                                                    |                   |                |                                                                                                    |                   |      |      |            |                               |         |
| Camera Name                                                                                                    | MAC Address       | IP Address     | Subnet Mask                                                                                                    | Default Gateway   | Port | DHCP | FW Version | Model No.                     | Status  |
| $\Box$ ipcam                                                                                                    | 00:0b:67:01:d1:e1 | 93.171.136.245 | 255.255.255.0                                                                                                    | 93.171.136.129    | 80   | on   | 01.17      | LTV CNT-450 00                |         |
| 28 - CNT 850-58                                                                                                    | 00:0b:67:01:d2:10 | 192.168.55.28  | 255.255.255.0                                                                                                    | 192, 168, 55, 160 | 80   | off  | 01.17      | LTV CNT-850 58                |         |
| $\Box$ ipcam                                                                                                    | 00:0b:67:01:ca:9f | 93.171.136.222 | 255.255.255.128                                                                                                    | 93.171.136.129    | 80   | on   | 01.19      | LTV CNT-830 41                |         |
| $\Box$ ipcam                                                                                                    | 00:0b:67:01:d4:bb | 93.171.136.208 | 255.255.255.128                                                                                                    | 93.171.136.129    | 80   | on   | 01.19      | LTV CNT-830 41                |         |
|                                                                                                    |                   |                |                                                                                                    |                   |      |      |            |                               |         |
| <b>Setting</b><br><b>Camera</b><br>Camera Name: Ipcam<br>г<br>Number: 1<br>DHCP: off<br>П<br>$\left  \cdot \right $<br>Save<br>Start IP Address: 192.168.0.30<br>È<br><b>Cancel All</b><br>Select All<br>Subnet Mask: 255.255.255.0<br>П<br>г<br>Default Gateway: 192.168.0.254 |                   |                | Initialize<br>Action: Reboot Camera<br>$\vert \cdot \vert$<br><b>Firmware Upload</b><br>Upload File: F:\LTV CNE-230 22_M320IM2_4.1.3.0(13798).tar<br>Open |                   |      |      |            | <b>Start</b><br><b>Upload</b> |         |

<span id="page-18-0"></span>Рис. 5.9. Обновление IP-видеокамеры через утилиту IP Finder

- а. Нажмите кнопку  $\Theta$  или  $\Theta$ , чтобы добавить или удалить IP-видеокамеру из списка для обновления (в этом списке будут показаны только те IPвидеокамеры, для которых подключение было подтверждено).
- b. Выберите IP-видеокамеру или нажмите кнопку **Select All** для выбора всех IP-видеокамер в списке для обновления.
- c. Нажмите кнопку добавления (**Add**) или отмены (**Cancel**), чтобы подтвердить или отменить выбор IP-видеокамер для обновления.
- d. Введите путь к файлу прошивки с расширением tar или нажмите кнопку и следуйте инструкциям, чтобы найти и загрузить этот файл.
- e. После завершения процесса обновления, снова нажмите кнопку **...** чтобы вернуться к списку обнаруженных в локальной сети IP-видеокамер.

## **6. Гарантия и ограничения**

<span id="page-20-0"></span>На все оборудование LTV распространяется гарантия 3 года с момента приобретения. Ознакомиться с условиями гарантийного обслуживания вы можете на веб-сайте [http://www.ltv-cctv.ru](http://ltv-cctv.ru/) .

# **7. Спецификация**

<span id="page-21-0"></span>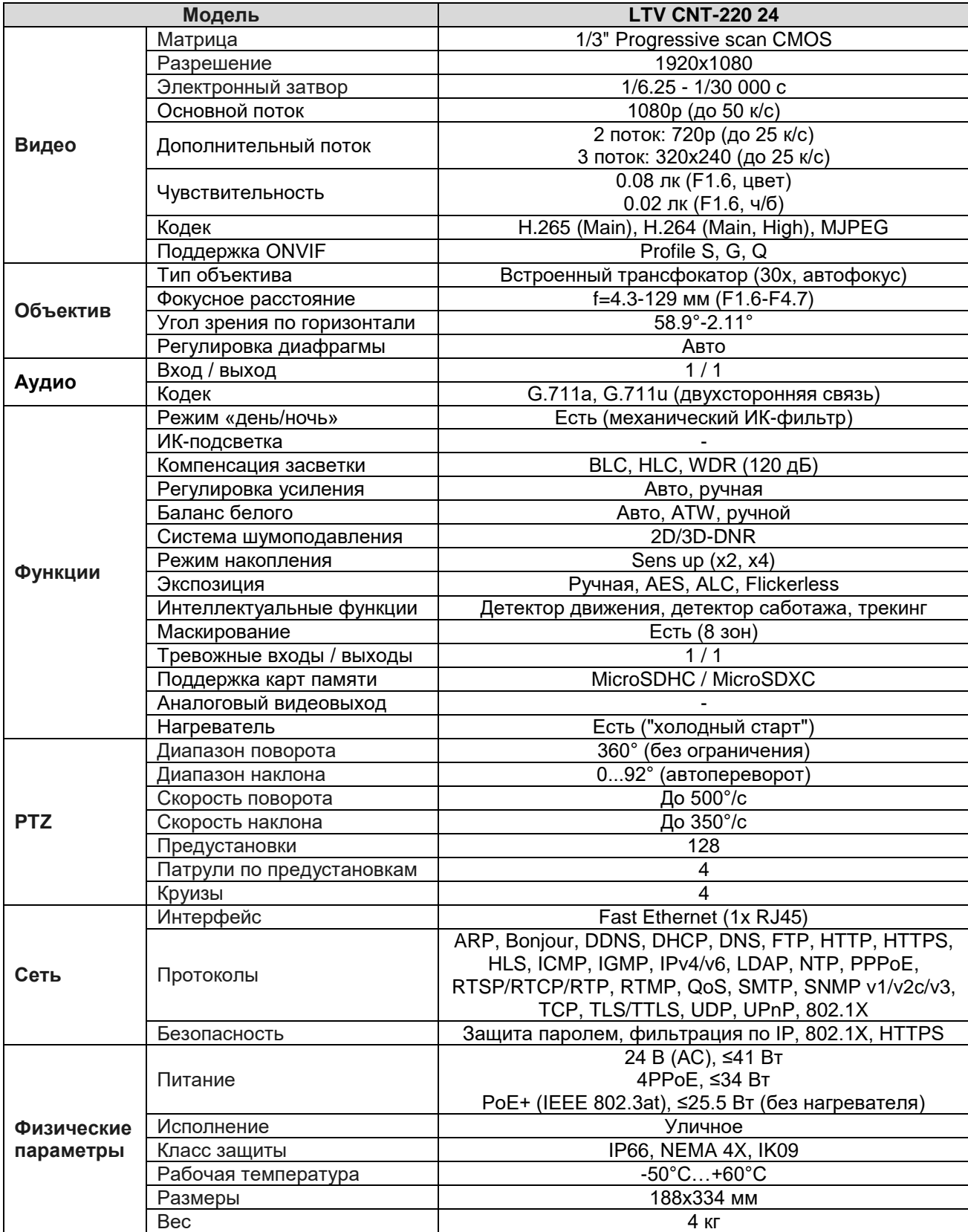

# **О бренде LTV**

Торговая марка LTV принадлежит торговому дому ЛУИС+ и известна на российском рынке с 2004 года. Линейка оборудования LTV - это полнофункциональный набор устройств, оптимальных по соотношению «цена/качество», ассортимент которых постоянно пополняется, следуя новым тенденциям на рынке CCTV и создавая их. Марка LTV представлена во всех основных подгруппах оборудования для создания систем видеонаблюдения любой сложности: видеокамеры, сменные объективы, видеорегистраторы, мониторы, кожухи и аксессуары.

Предлагаем посетить профильный сайт, посвященный оборудованию торговой марки LTV [http://www.ltv-cctv.ru.](http://ltv-cctv.ru/) Здесь вы можете найти полезную техническую информацию, скачать инструкции, а также получить последнюю версию каталога оборудования. Если у вас возникнут технические вопросы, наши специалисты всегда будут рады помочь вам.

Спасибо за то, что приобрели оборудование LTV!

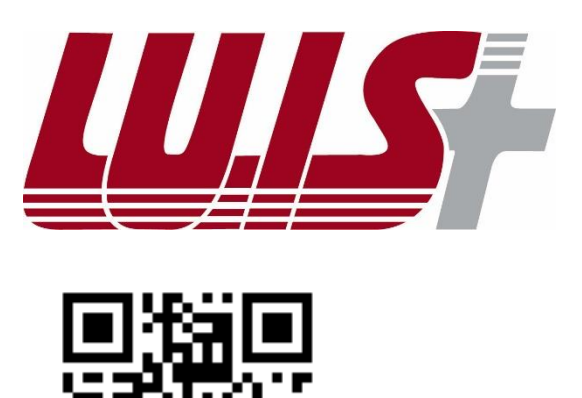

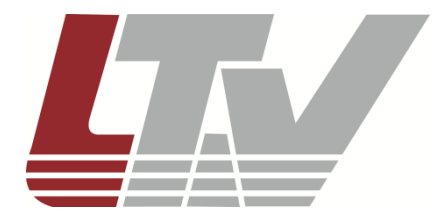

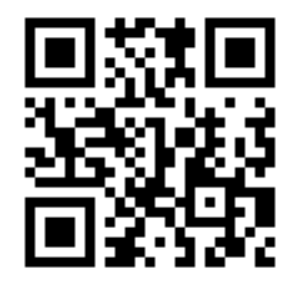